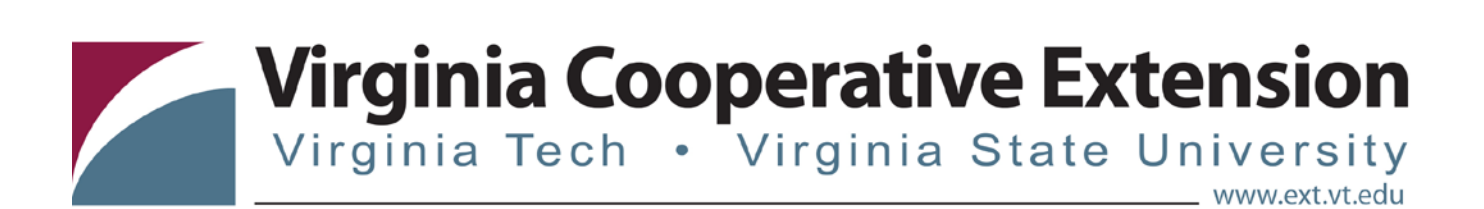

# **4HOnline Tip Sheet:**

# **Adding Clubs, Activities, Awards and Groups**

*Tonya T. Price, Assistant Professor and Extension Specialist, 4-H Youth Development, Virginia Tech Katie Lafon, State Events Coordinator, 4-H Youth Development, Virginia Tech*

### **Adding Clubs:**

- Click on the "Clubs" icon under enrollment tab
- Click "Add Club" at the top left corner
- Enter club information, club details, charter information
- Click save at bottom of screen
- Once save has been clicked you will see a list of your active clubs
- If a club needs to be edited, click on "Edit" beside the club name

## **Adding Activities (Optional):**

- Click on "Activity" icon (Cow) under enrollment tab
- Click "Add Activity" at the top left corner
- Add Activity Title (such as "Stream Clean-Up")
- Add description This can be left blank, but having a description will help with portfolio creation at a later date
- Code Can be left blank or unit can code activities if they choose. Example 2 for service projects, 4 for fundraising, etc.
- Can check box if activity is project related.
- Click Save
- Once save has been clicked you will see a list of your activities.

#### **Adding Awards (Optional):**

- Click on "Awards" icon (Blue Ribbon) under enrollment tab
- Click "Add Award" at the top left corner
- Add Award Title (such as "Outstanding 4-H Member")
- Add description This can be left blank, but having a description will help with portfolio creation at a later date
- Click Save
- Once save has been clicked you will see a list of your awards.

Virginia Cooperative Extension programs and employment are open to all, regardless of age, color, disability, gender, gender identity, gender expression, national origin, political affiliation, race, religion, sexual orientation, genetic information, veteran status, or any other basis protected by law. An equal opportunity/affirmative action employer. Issued in furtherance of Cooperative Extension work, Virginia Polytechnic Institute<br>a 1890 Extension Program, Virginia State, Petersburg.

### **Adding Groups:**

- Click on "Groups" icon (Blue/Green People) under enrollment tab
- Click on "Add Group" at the top left corner
- Enter group information, details and settings
	- o Leave reporting method and parent group as none.
- Under settings, check appropriate boxes
	- Managers: allows others in unit office to add members to the group
	- Members: allows members to register for the group OR Don't allow members to register for the group
- Click Save
- Once save has been clicked you will see a list of your active groups.
- If a group needs to be edited, click on "Edit" beside the group name

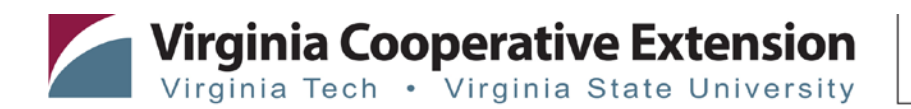